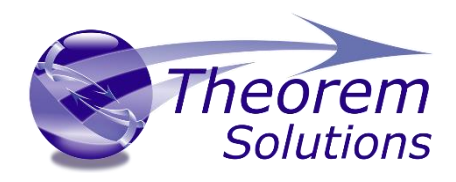

# **TRANSLATE for CADDS - NX**

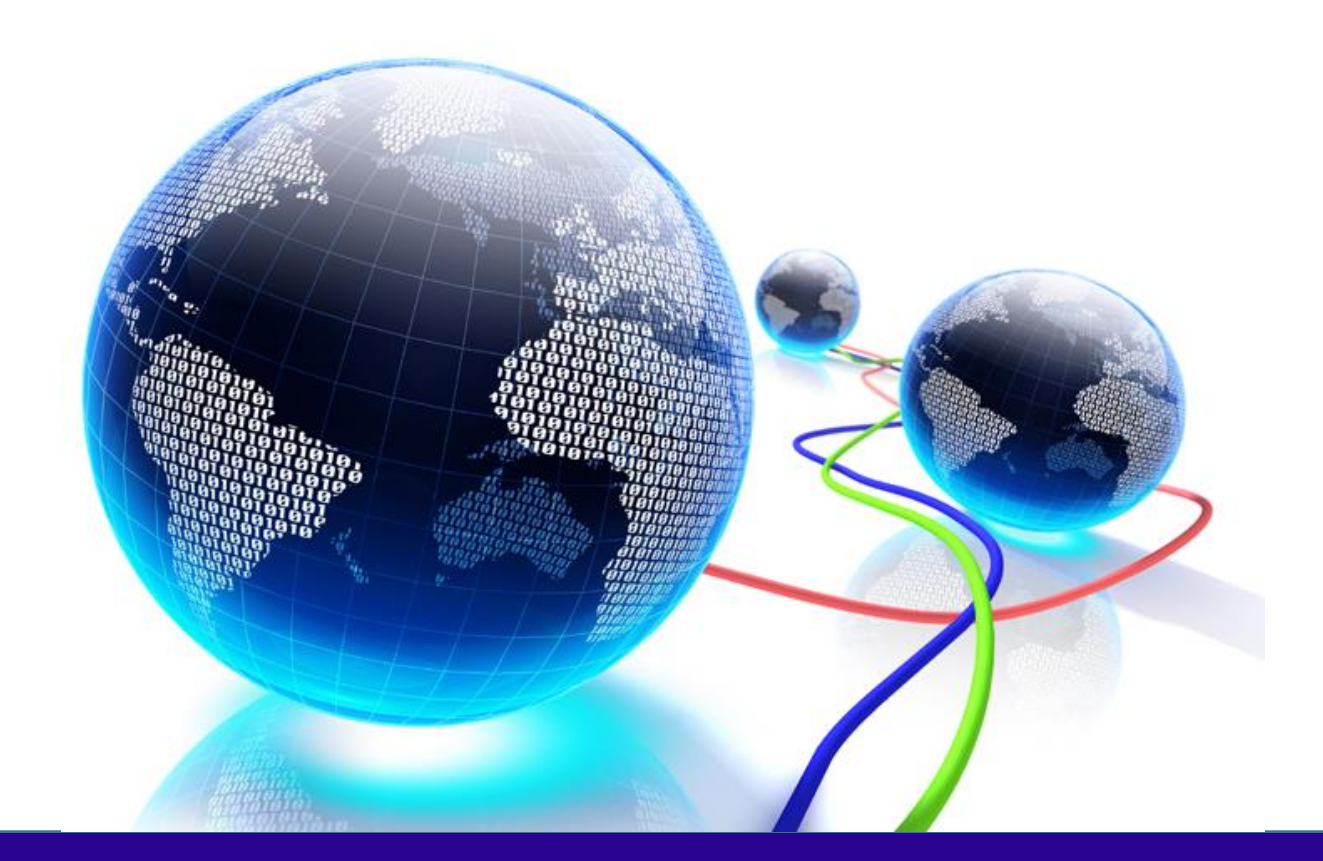

# USER GUIDE

Revision: 1.0 Issued: 19/01/2023

© THEOREM SOLUTIONS 2023

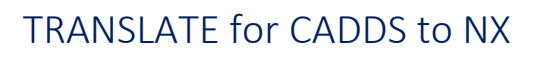

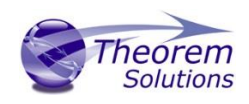

## Contents

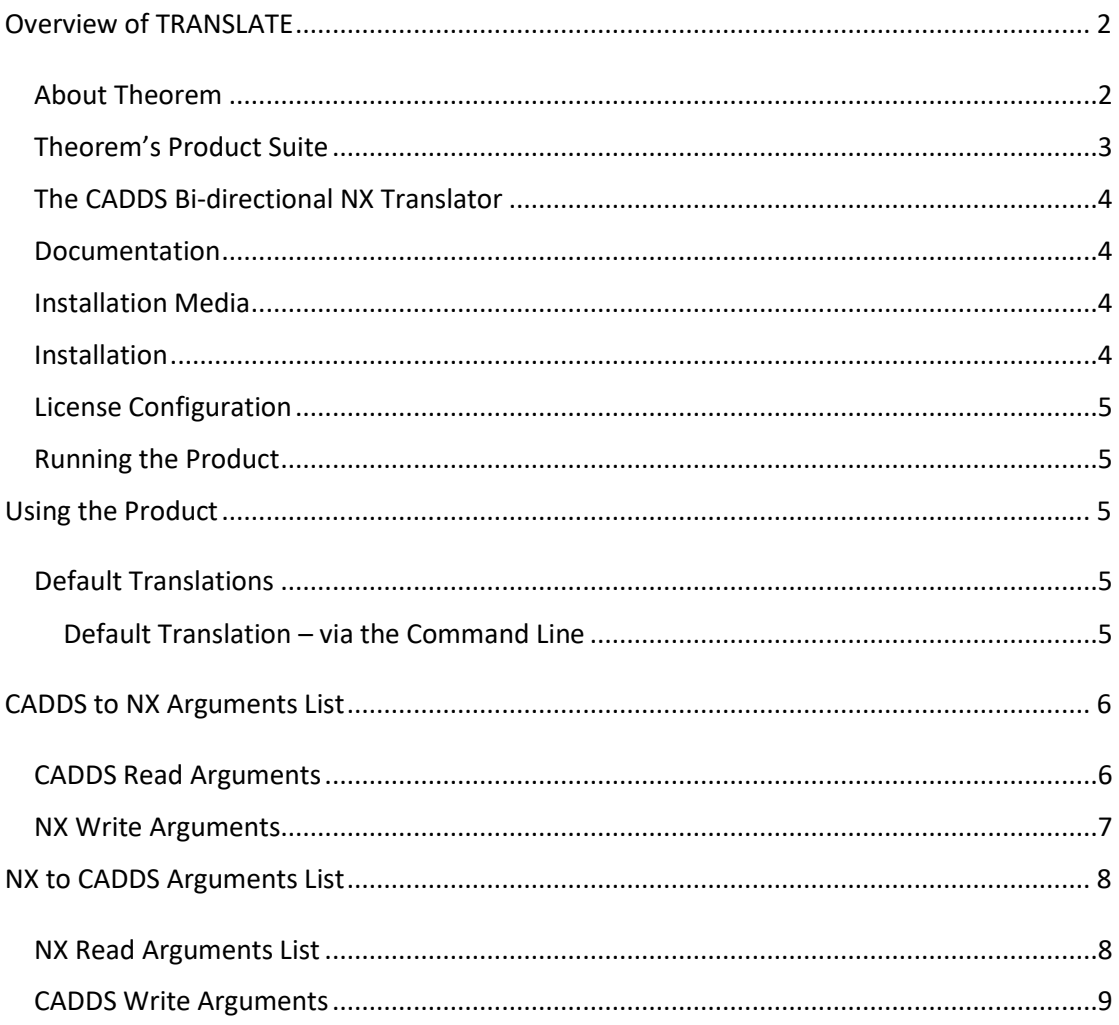

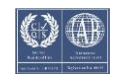

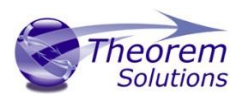

## <span id="page-2-0"></span>Overview of TRANSLATE

#### <span id="page-2-1"></span>About Theorem

Theorem Solutions is a world leader in the field of Engineering Data Services and Solutions. This leadership position stems from the quality of our technology and the people in the company. Quality comes not only from the skills and commitment of our staff, but also from the vigorous industrial use of our technology & services by world leading customers.

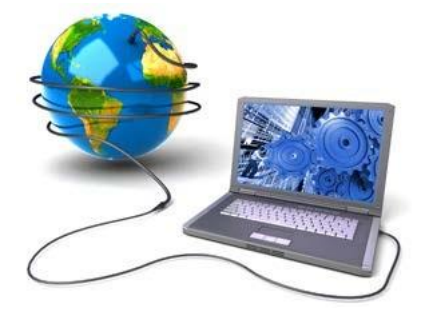

We are proud that the vast majority of the world's leading Automotive, Aerospace, Defense, Power Generation and Transportation companies and their Supply chains use our products and services daily. Working closely with our customers, to both fully understand their requirements and feed their input into our development processes has significantly contributed to our technology and industry knowledge.

Theorem Solutions is an independent UK headquartered company incorporated in 1990, with sales and support offices in the UK and USA. Theorem has strong relationships with the major CAD and PLM vendors, including; Autodesk, Dassault Systemes, ICEM Technologies (a Dassault company), PTC, SolidWorks, Spatial Technology and Siemens PLM Software. These relationships enable us to deliver best in class services and solutions to engineering companies worldwide.

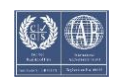

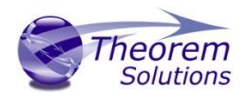

## <span id="page-3-0"></span>Theorem's Product Suite

Theorem have 3 main Product brands. These are:

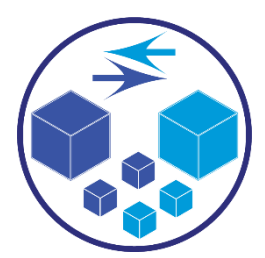

#### *TRANSLATE*

Direct translation of 3D data to or from an alternate CAD, Visualization or Standards Based format.

See ou[r website](https://www.theorem.com/translate) for more detail.

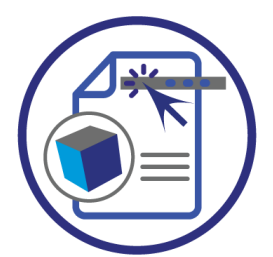

#### *PUBLISH*

The creation of documents enriched with 3D content

See our **website** for more detail.

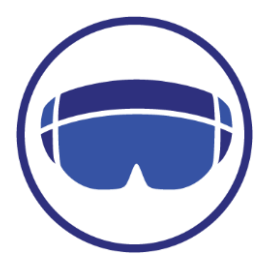

#### *VISUALIZE*

Visualization for [Augmented \(AR\), Mixed \(MR\)](https://www.theorem.com/visualize) an[d Virtual \(VR\)](https://www.theorem.com/visualize) Reality applications

See ou[r website](https://www.theorem.com/visualize) for more detail.

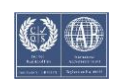

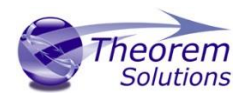

## <span id="page-4-0"></span>The CADDS Bi-directional NX Translator

This document provides outline information regarding the use of Theorem's CADDS to NX Translator.

For further information please refer to the AVI's provided on our web site at:

*<http://www.theorem.com/Documentation>*

Getting Started

<span id="page-4-1"></span>Documentation

The latest copy of this documentation can be found on our web site at:

#### <http://www.theorem.com/Documentation>

Each product has a specific link that provides user documentation in the form of PDF and Tutorials.

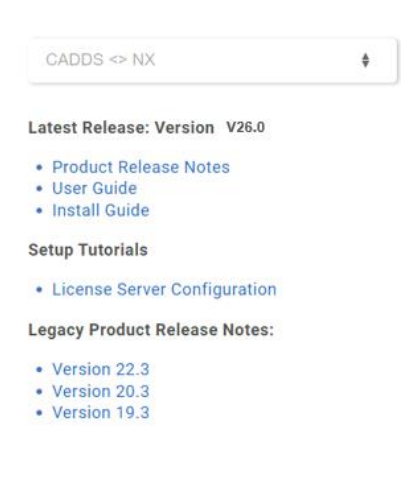

<span id="page-4-2"></span>Installation Media

The latest copy of Theorem software can be found via our web site at:

<http://www.theorem.com/Product-Release-Notes>

Each product has a specific link to the Product Release Document, which contains a link to the download location of the installation CD.

Alternatively, you can request a copy of the software to be shipped on a physical CD.

#### <span id="page-4-3"></span>Installation

The installation is run from the .msi file download provided. For full details of the installation process, visi[t http://www.theorem.com/Documentation](http://www.theorem.com/Documentation) and select UI from the product selection list.

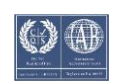

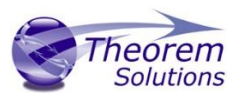

## <span id="page-5-0"></span>License Configuration

To run any product a valid license file is required. The Flex License Manager is run from the .msi file download provided. For full details of the installation process, visit <http://www.theorem.com/Documentation>

## <span id="page-5-1"></span>Running the Product

Once configured and licensed, the product is ready to be run.

- Via the Command Line
	- o The Command Line Interface provides a direct method of invoking the translator. It can be used via a DOS shell or called via a third party application as part of a wider process requirement.
	- o For a full guide to this process, please see our 'How [to Translate Using the](file:///C:/Theorem/CAD_18.0_JTPDF_WIN64.01/guides/JT_3DPDF_index.htm)  CADDS – [NX Translator](file:///C:/Theorem/CAD_18.0_JTPDF_WIN64.01/guides/JT_3DPDF_index.htm) via the Command Line' in the user guide.

# <span id="page-5-2"></span>Using the Product

<span id="page-5-4"></span><span id="page-5-3"></span>Default Translations Default Translation – via the Command Line

Running a translation via the command line can be carried out via the *cad\_run.cmd* file located in the *<installation\_directory>\bin* directory. The format of the command is as follows when translating from CADDS to NX:

#### *<Translator\_installation\_directory>\bin\cad\_run.cmd CADDS\_NX[XX] <input\_file> <output\_file>*

The format of the command is as follows when translating from NX to CADDS:

#### *<Translator\_installation\_directory>\bin\cad\_run.cmd NX[XX]\_CADDS <input\_file> <output\_file>*

(Note! Replace the [XX] seen in the example with the version of NX you are using. E.g. for NX11 change to UnigraphicsNX11):

Customizing Translation Output The following sections describe, in outline, available command line arguments to customize the output of the CADDS to NX translator.

Some of these arguments are available via the Unified Interface. All can be used as additional arguments on the default command line:

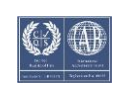

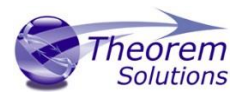

# <span id="page-6-0"></span>CADDS to NX Arguments List

# <span id="page-6-1"></span>CADDS Read Arguments

Each of these options is described below.

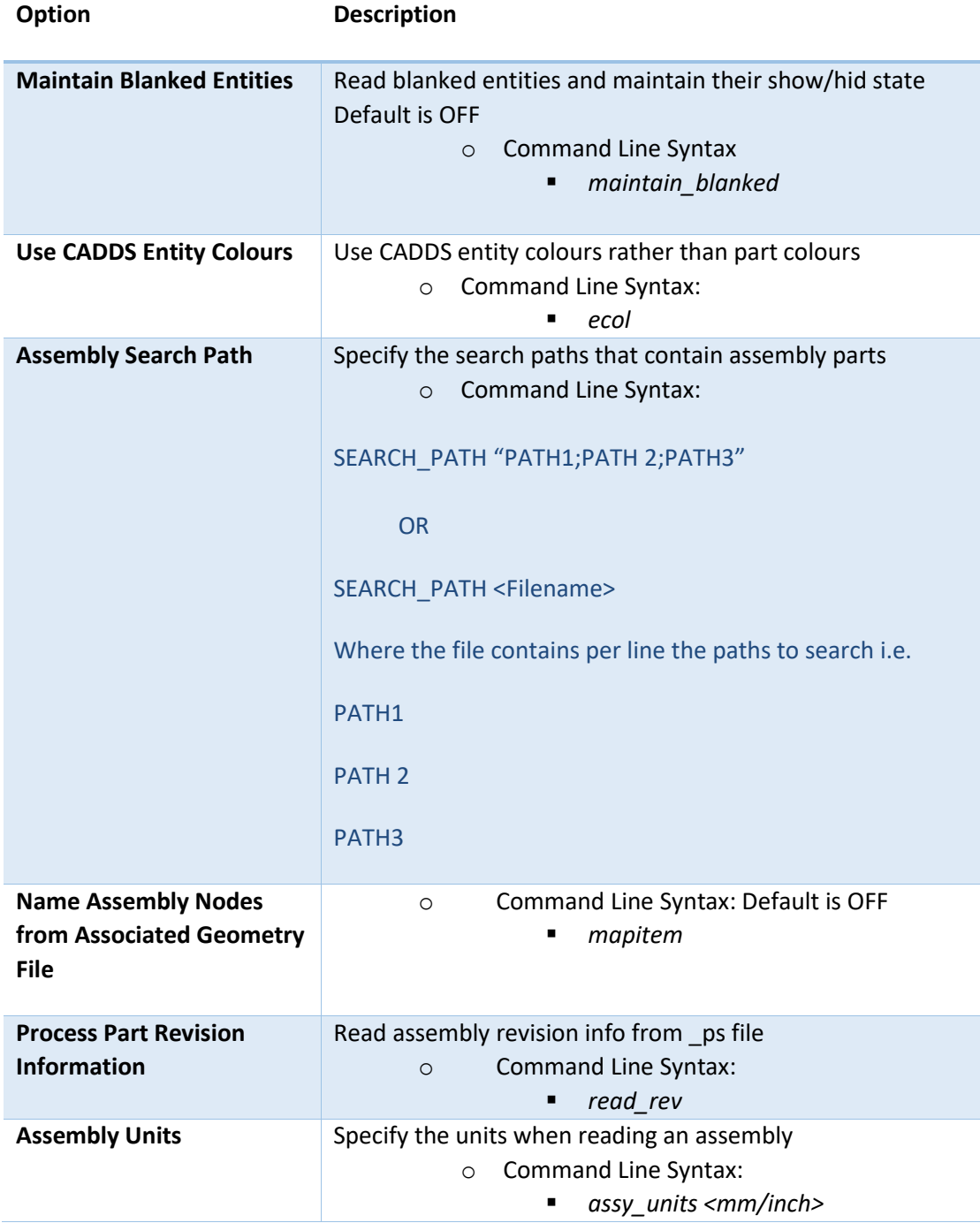

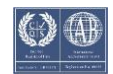

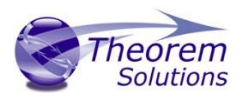

# <span id="page-7-0"></span>NX Write Arguments

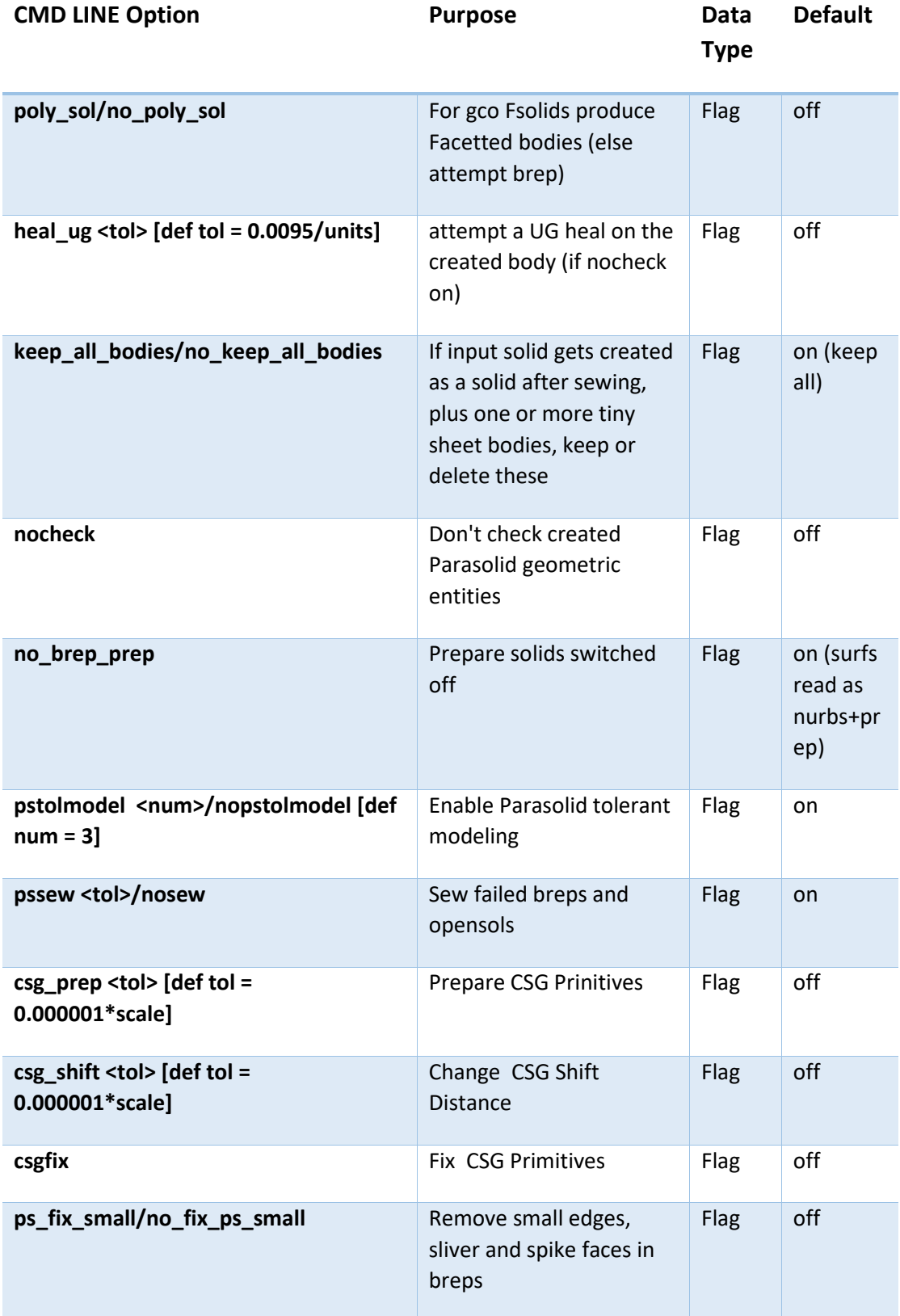

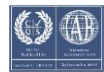

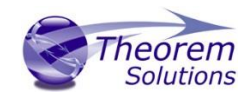

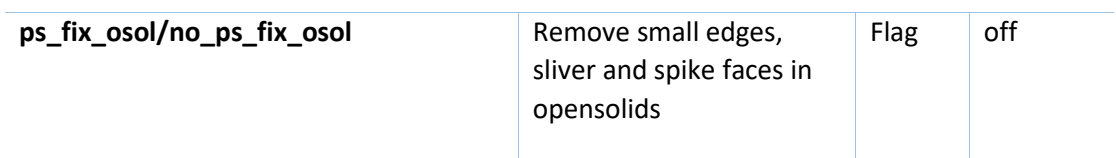

# <span id="page-8-0"></span>NX to CADDS Arguments List

<span id="page-8-1"></span>NX Read Arguments List

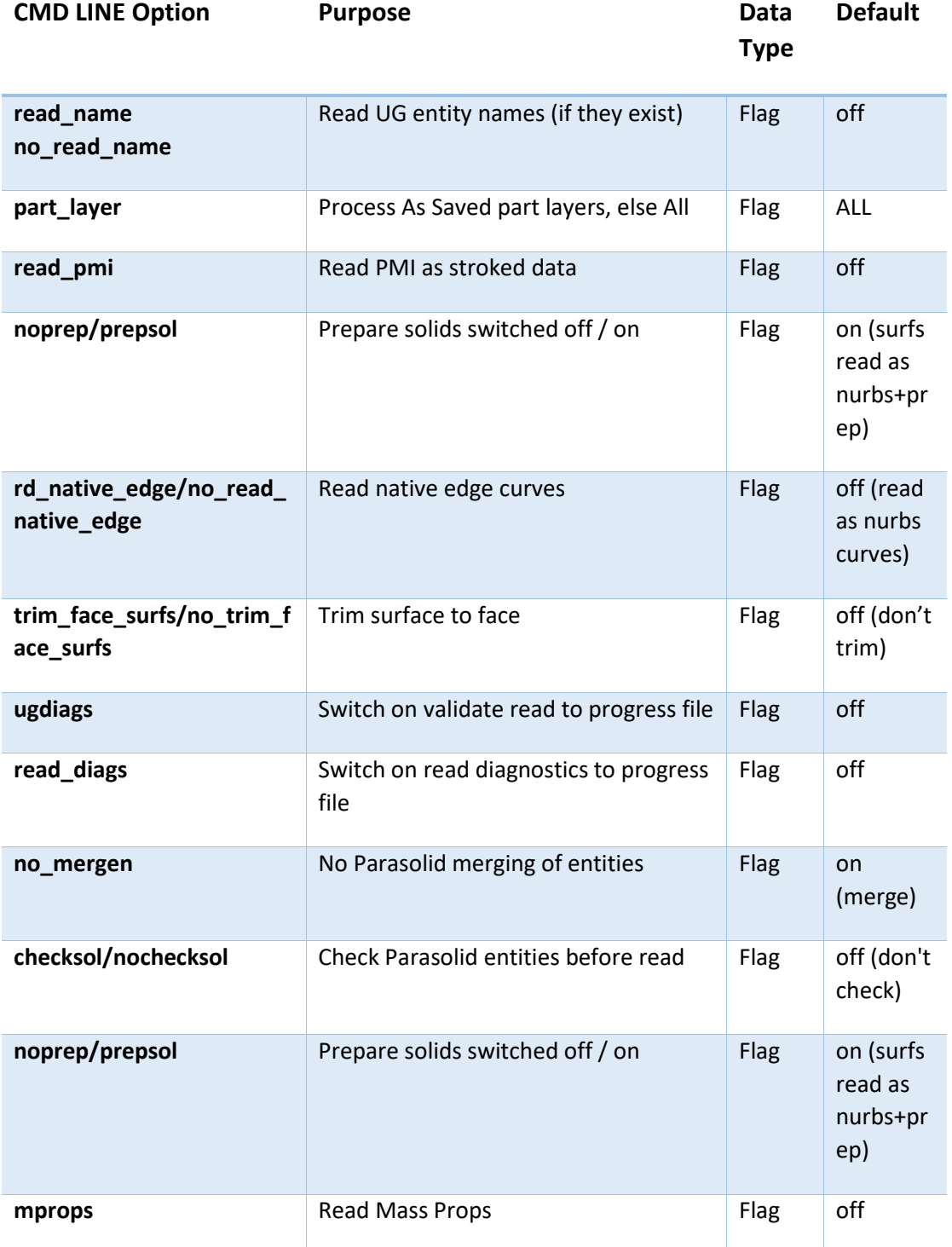

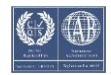

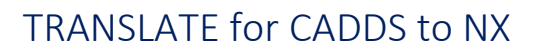

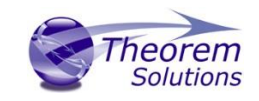

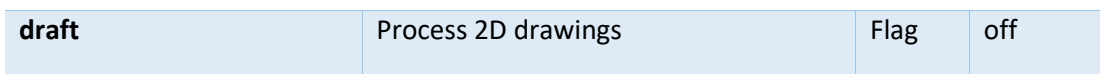

## <span id="page-9-0"></span>CADDS Write Arguments

The image below shows the Write CADDS arguments that are available, with their default settings.

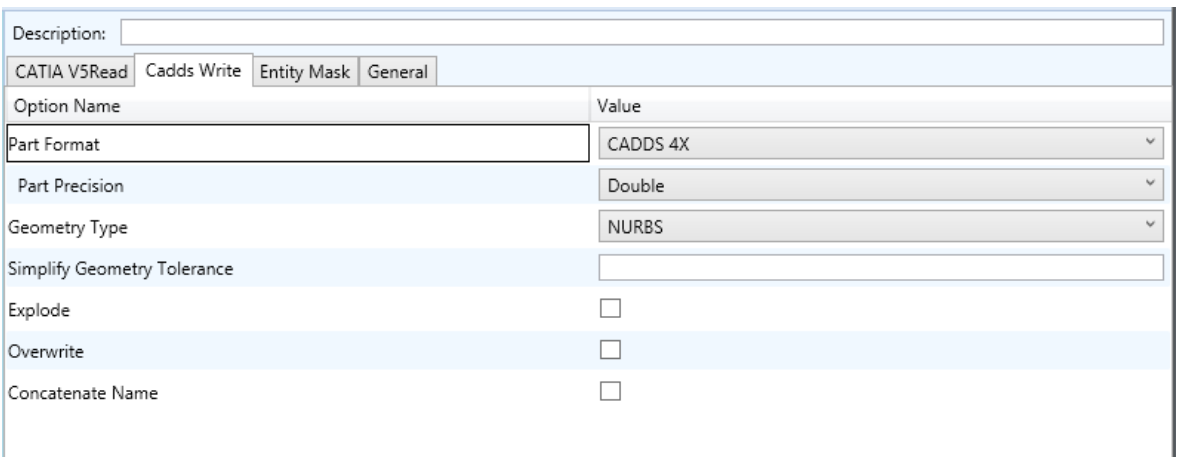

#### Each of these options is described below:

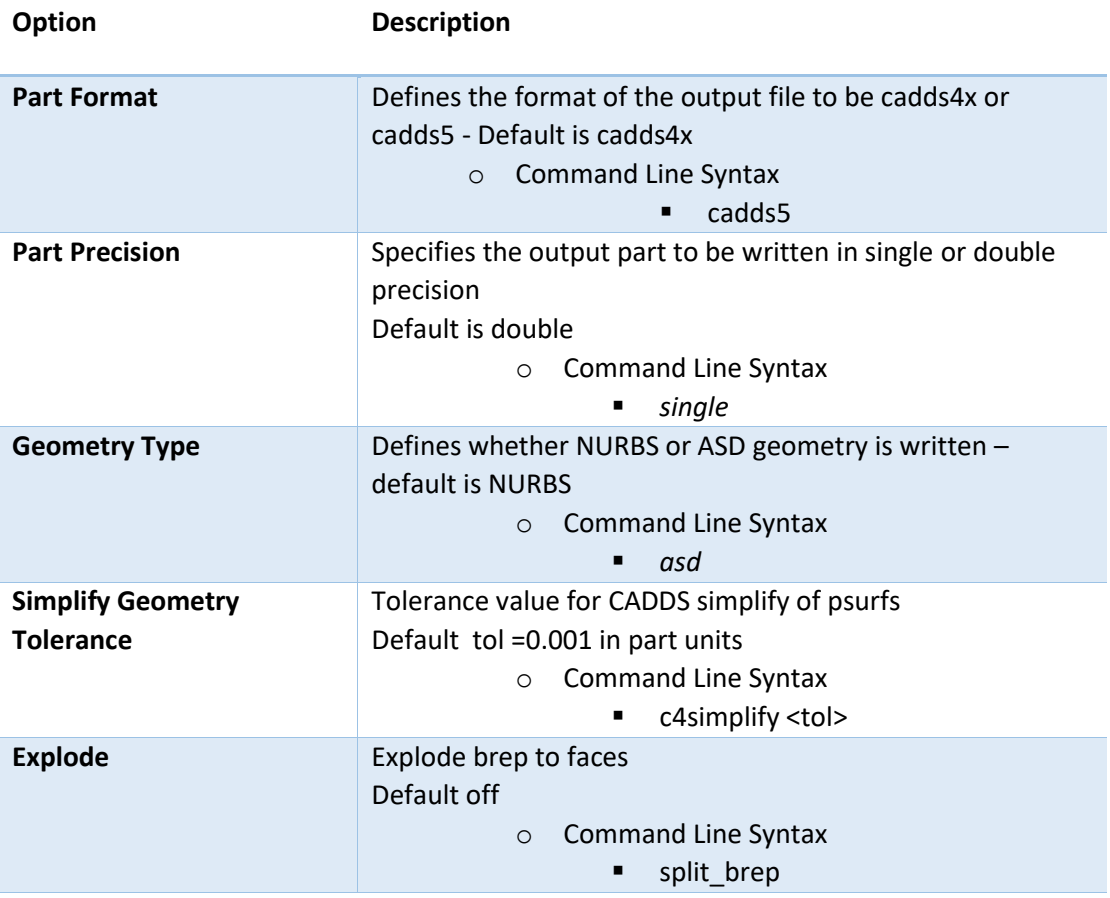

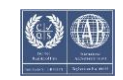

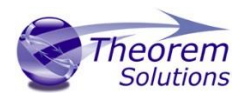

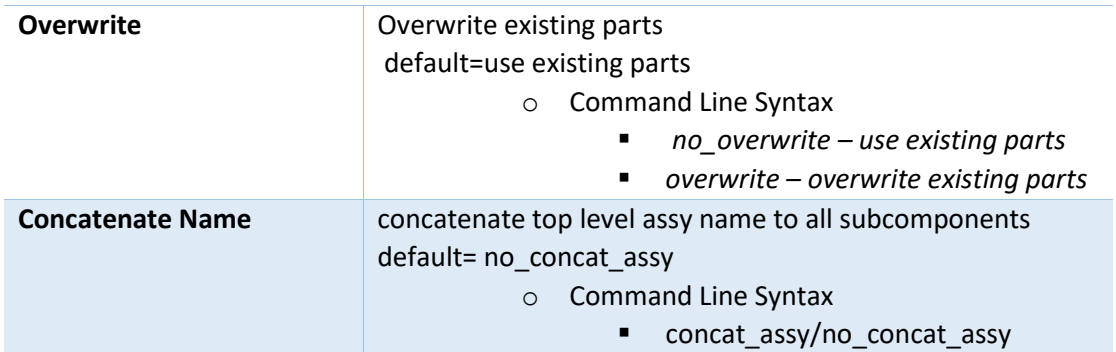

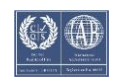